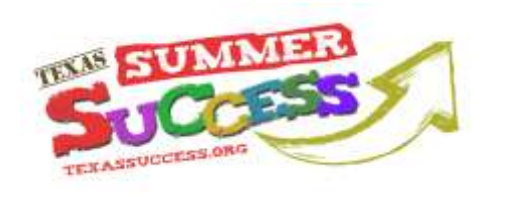

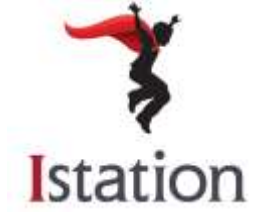

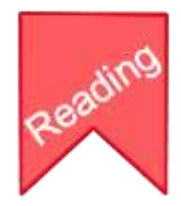

## **ISTATION READING TEXAS SUMMER SUCCESS TOOLKIT FOR PARENTS**

Texas SUCCESS provides state-funded access to interactive math and reading programs for Texas students in grades 3–8. This means *free* access is provided to both reading and math programs through Texas SUCCESS. The Texas Education Agency (TEA) has selected Istation Reading as the Texas SUCCESS reading provider. To get more information about Texas SUCCESS, please visit [www.texassuccess.org.](http://www.texassuccess.org/)

# **Using Istation Home During the Summer Months**

#### *What is Istation?*

Istation is a comprehensive online assessment and reading instruction program. The goal of Istation is to help your child reach their full reading potential.

Through the state-funded Texas SUCCESS project, your child will have access to Istation Home during the summer months. Istation Reading delivers instruction targeted to your child's individual needs to increase growth and establish lifelong readers. Each child will work on his/her own individual learning path.

#### *Student Accounts*

If you are the parent of a student signed up with Istation, please obtain your student's user name and password from their teacher. Students will continue working in their individual learning paths at home, at the public library or community center from any computer with Internet access, and pick up where they left off on Istation at school.

**It is critical for students that already have an account to continue working in Istation using their existing username and password. Parents should obtain this information from their child's teacher if they do not have it on hand.**

If a student was never given an Istation account through Texas SUCCESS at their school, parents may create an account for their child by visiting [www.texassuccess.org.](http://www.texassuccess.org/) Once on that site, parents would click on **Sign Up** under the heading labeled **Reading**.

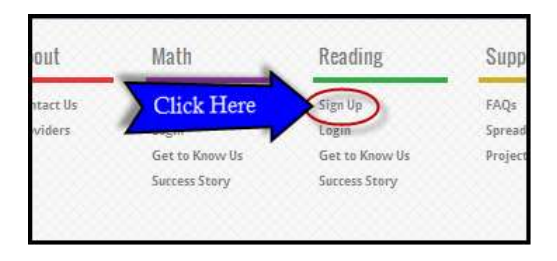

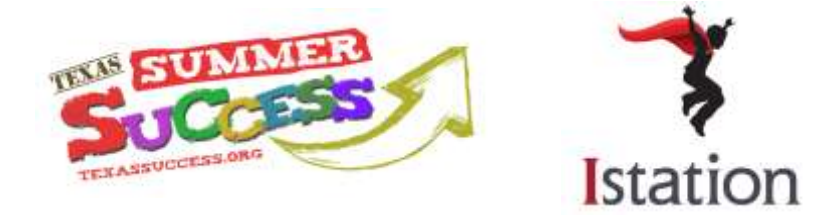

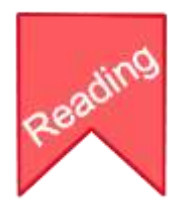

#### *How to Set Up Istation at Home*

#### *1. Check Your Computer*

Istation requires that students access the program through the Internet using a desktop or laptop computer. To benefit from all of the program's features, students must use one of the approved Web browsers below to access Istation:

- $\triangleright$  Internet Explorer 8.0 of higher
- Firefox Available as a free download at [www.mozilla.org/en-US/firefox/new](http://www.mozilla.org/en-US/firefox/new)
- $\triangleright$  Chrome Available as a free download at [www.google.com/chrome](http://www.google.com/chrome)

The table below shows additional technical requirements.

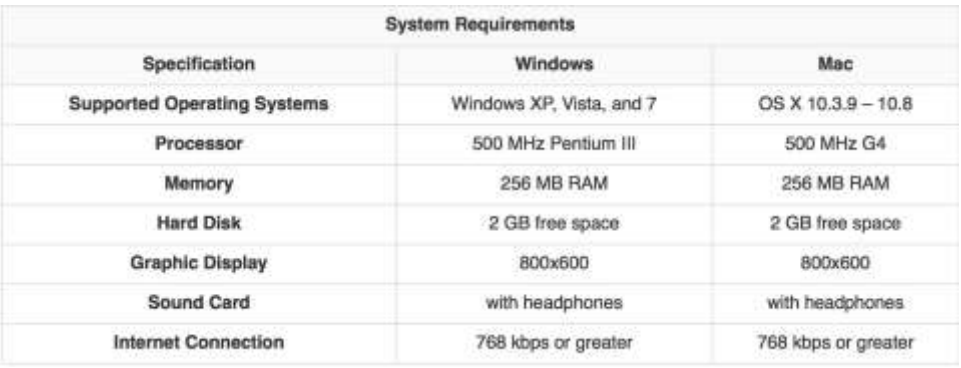

### *2. Download the Istation Imagination Station*

The Istation Imagination Station (also referred to as the student curriculum application) must be loaded on the desktop or laptop computer a student is using in order to access the customized student content. The instructions below show the process for downloading the Istation Imagination Station program to your home computer.

Before beginning the next step, please be sure you have the following information on hand. These three items will likely have been sent home on a parent letter from your child's school.

- A) School/Domain Name
- B) User Name
- C) Password

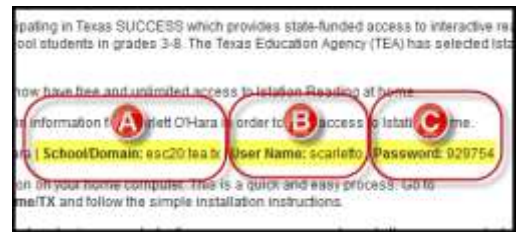

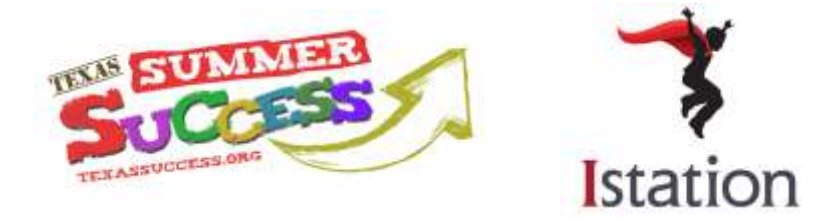

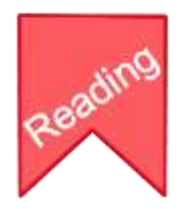

If you do not have your child's login information, please contact the ESC-20 SSI Support Center for Texas SUCCESS or contact Istation. Contact information for both is available in the *Help and Technical Support* section of this toolkit.

Go to [http://texassuccess.org](http://texassuccess.org/) and under Reading, click **SIGN UP.** Hover your mouse on Support  $(A)$  and click on Download Istation  $(B)$ .

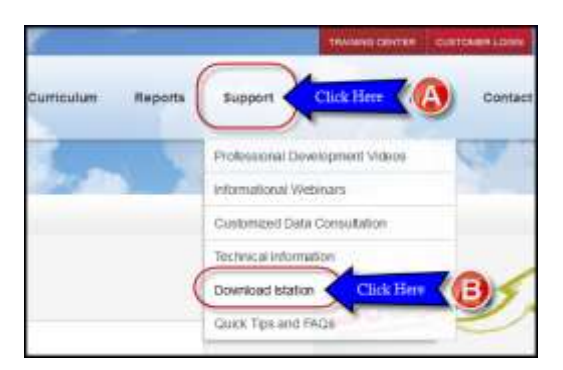

Click on the appropriate button to download Istation for Windows or Macintosh.

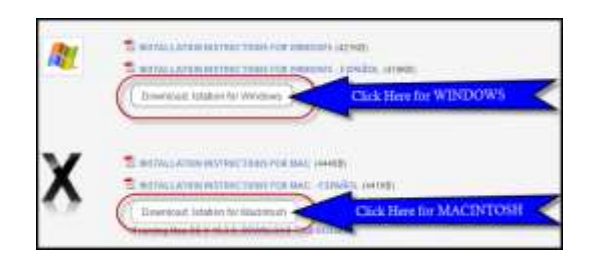

Once the Istation Imagination Station program is installed, it will begin automatically for the first time and display the screen below. Enter your child's school's domain name and click the **OK** button (leave Peer Group blank).

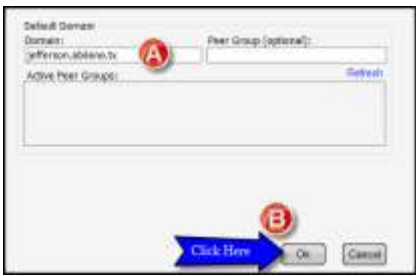

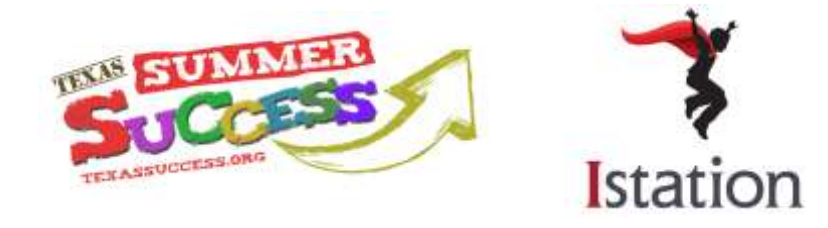

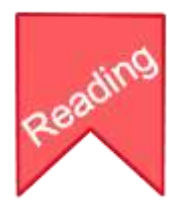

Enter your child's user name and password (A). Click the OK button (B).

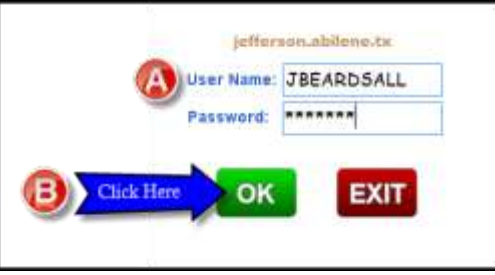

See the suggested Istation Summer Weekly Plan included in the *Best Practices for Using Istation* section of this toolkit and click on the applicable activity (Reading with ISIP, Writing or Books).

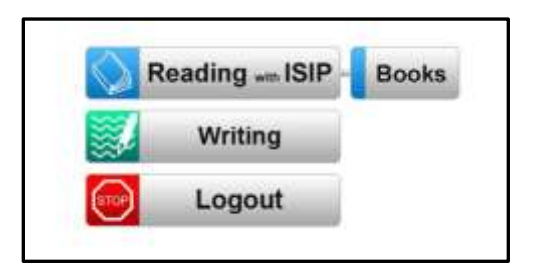

The next time your child wants to log in to the Istation Imagination Station, look for the

Imagination Station icon  $\mathbb{R}$  on the computer desktop and double click to launch the student curriculum application.

## *Best Practices for Using Istation*

Students should work in a quiet area. Headphones may be helpful to avoid distractions. The best results are obtained when students work for at least 20-30 minutes during each sitting.

As tempting as it is to jump in and provide answers or a bit more assistance than necessary to your children as they work through the activities in Istation, please remember that Istation is continually customizing the content it provides based on your child's responses. Outside assistance makes it more difficult for the program to accurately measure student progress.

Please see the suggested Istation Summer Weekly Plan included on the next page for recommended program activities to follow during the summer. Following this plan will help keep your child on track and assist with learning lapses in reading that might normally occur over the summer.

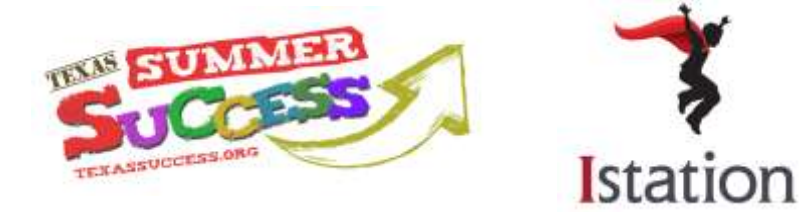

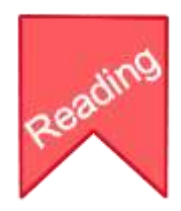

### **Weekly Plan for Students Grades 3-8 Istation Summer Weekly Plan**

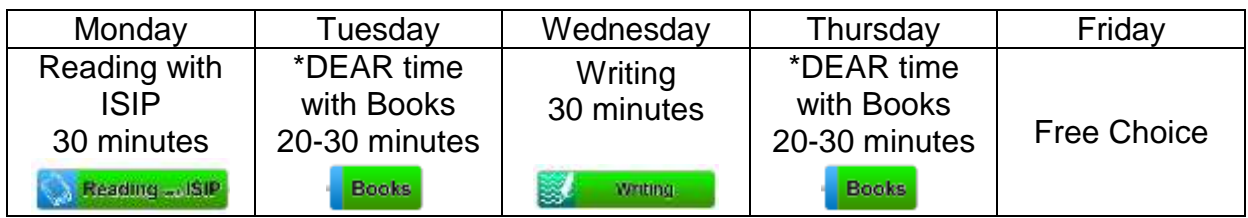

\*DEAR: Drop Everything And Read

#### *Accessing Student Reports*

Parents of students using Istation have the opportunity to access reports and monitor their child's progress. To do so, please follow these steps:

Go to [www.texassuccess.org](http://www.texassuccess.org/) and click on **Log In** under the heading labeled **Reading**.

Enter your child's school name. A list of schools will appear formatted like this – [*school name.district name. tx*]. Select your child's school.

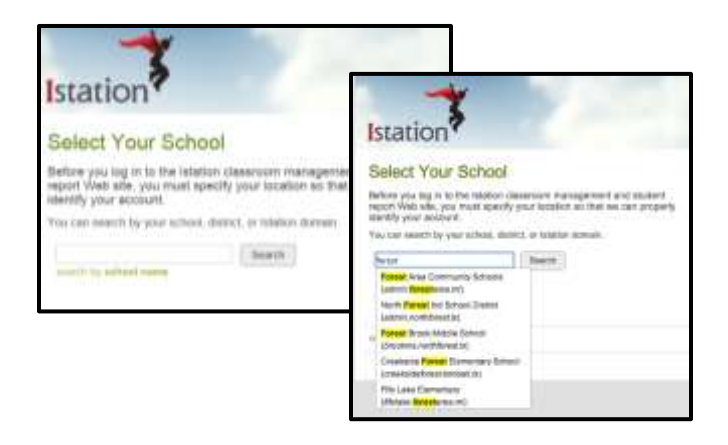

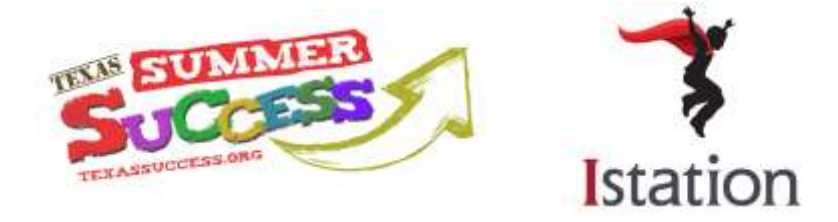

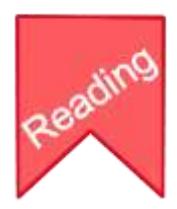

Enter your child's user name and password.

If you do not have your child's login information, please contact the ESC-20 SSI Support Center for Texas SUCCESS or contact Istation. Contact information for both is available in the *Help and Technical Support* section of this toolkit.

Click **Login**.

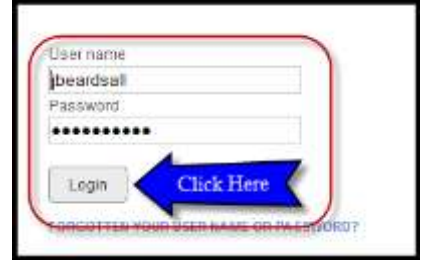

Read the Terms of Use. Check **I Agree** and continue.

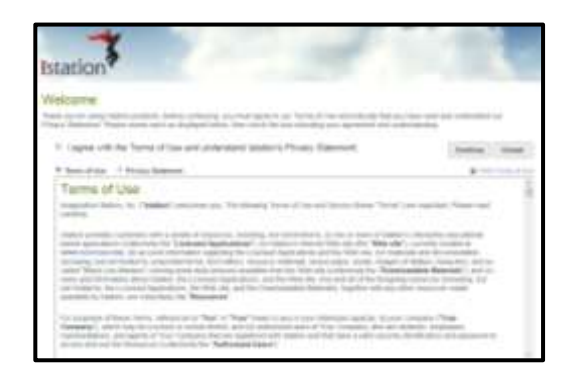

On the home page, you will see a section labeled "Resources", and a section labeled "Reports".

Under the RESOURCES section, click on **GO TO RESOURCES.**

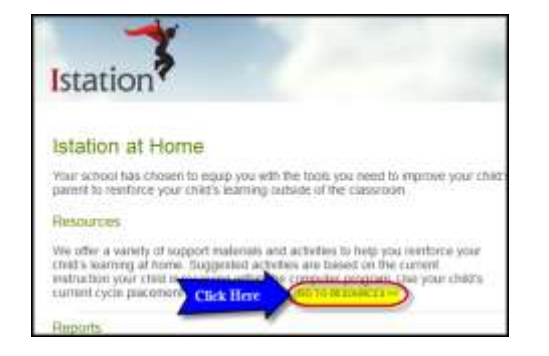

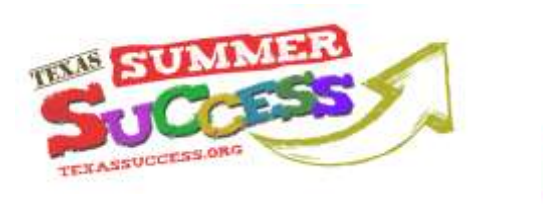

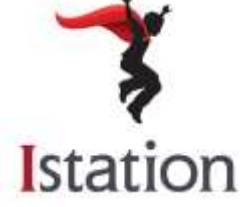

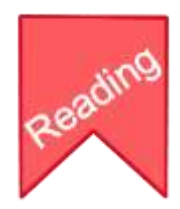

The **RESOURCES** page will display.

- 1) Indicates where your child is working online.
- 2) Here, you can select books, lessons and games for you and your child to do at home based on where they are working online.
- 3) A list of additional instructions for games and activities is also available.

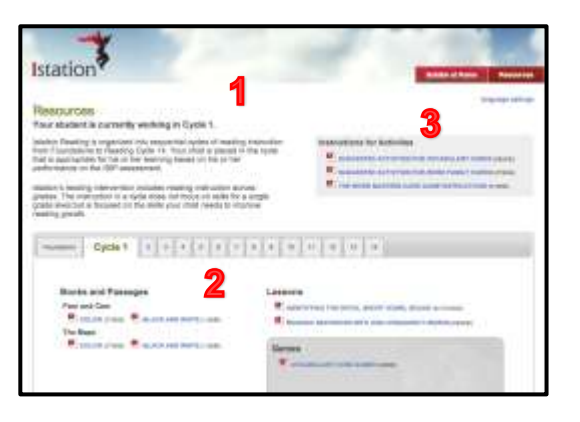

Click on the **ISTATION AT HOME** tab to return to the home page.

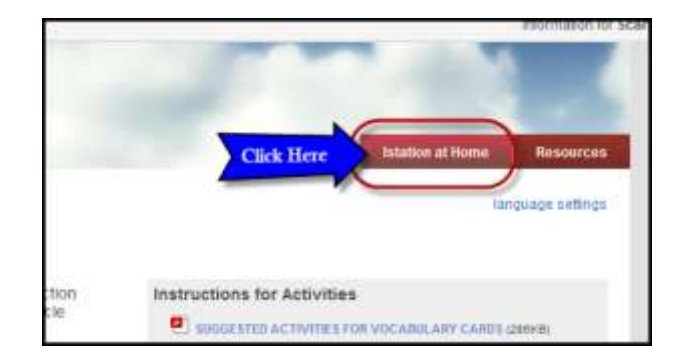

On the Home page, you will see the **REPORTS** Region.

Review the different reports and their descriptions.

Click on the **VIEW THIS REPORT link** for the report you wish to run.

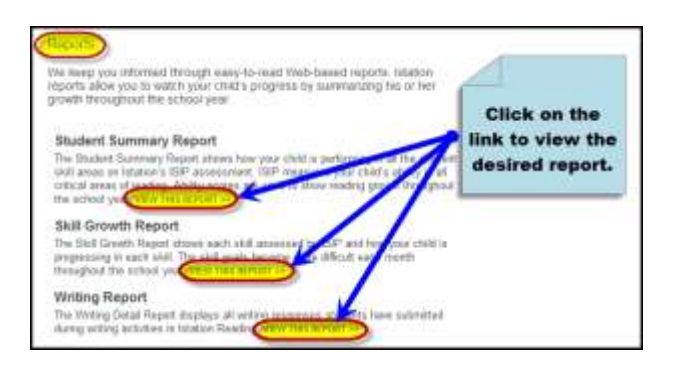

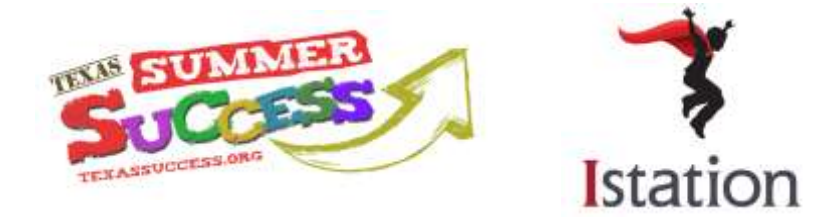

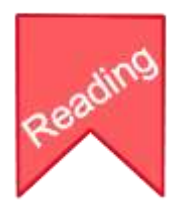

The report will display. An explanation of the report will appear on the page.

To print this report, click the **PRINT REPORT** button.

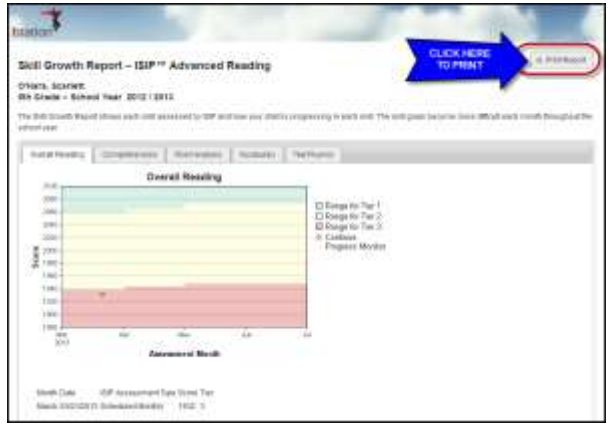

Click on the **X** in the upper right corner to close the report and return to the home page.

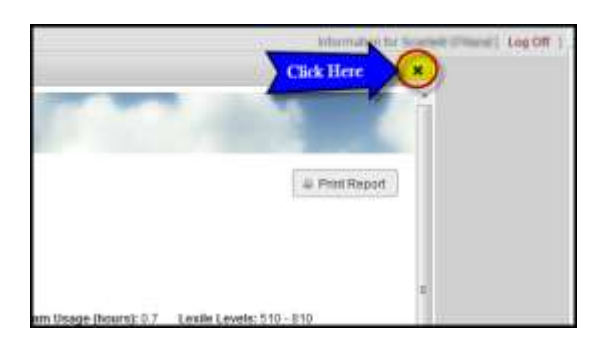

### *Istation Help and Technical Support*

Istation Support is available Monday through Friday from 7:30 AM to 6:30 PM in the event you encounter any technical issues. You may contact Istation by phone at 886-883-7323 option 2 or send an email to **support@istation.com**.

For additional questions or to learn more about Texas SUCCESS, please visit [www.texassuccess.org,](http://www.texassuccess.org/) email [help@texassucess.org](mailto:help@texassucess.org) or call toll-free 877-315-4918.